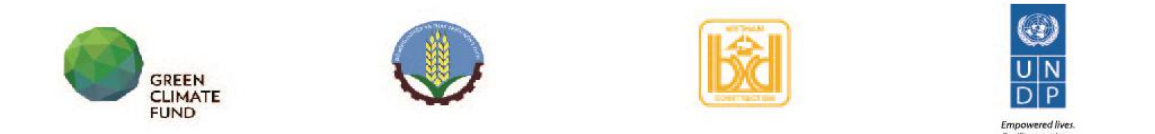

**Dự án "Tăng cường Khả năng Chống chịu với những Tác động của BĐKH cho các Cộng đồng dễ bị Tổn thương ven Biển Việt Nam"**

# **TÀI LIỆU HƯỚNG DẪN SỬ DỤNG HỆ THỐNG THU THẬP VÀ ĐÁNH GIÁ RỦI RO THIÊN TAI - RỦI RO DO BIẾN ĐỔI KHÍ HẬU DỰA VÀO CỘNG ĐỒNG**

*( Dành cho Cán bộ xã )*

**-----Ver 1.0-----**

**Hà Nội, 3/2020**

## MŲC LỤC

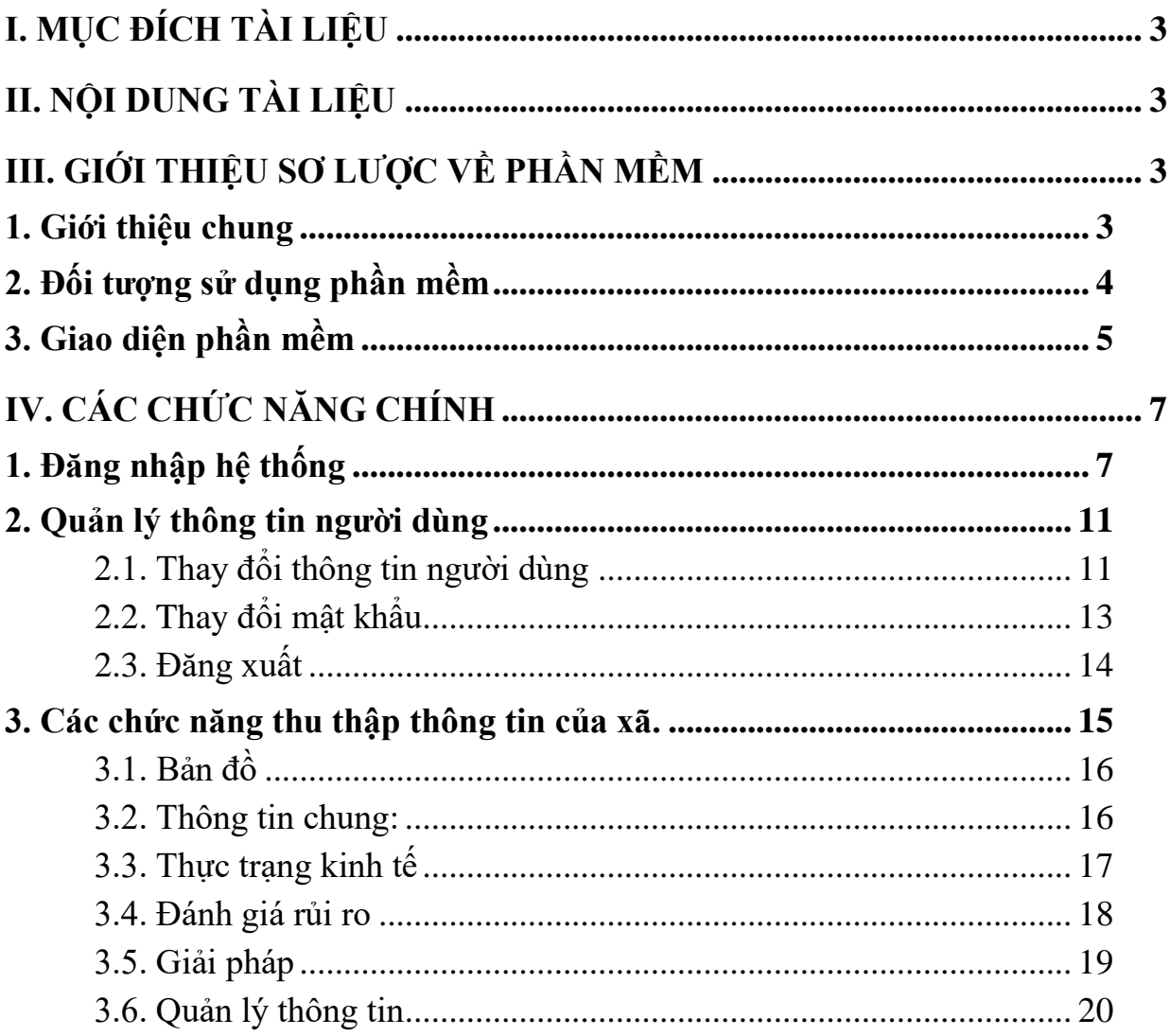

# <span id="page-2-0"></span>**I. MỤC ĐÍCH TÀI LIỆU**

Tài liệu này dùng cho Cán bộ xã sử dụng.

# <span id="page-2-1"></span>**II. NỘI DUNG TÀI LIỆU**

- Nội dung tài liệu gồm có 8 phần như sau:
- [Đăng nhập hệ thống](#page-6-2)
- [Quản trị](-%20Quản%20trị)
- [Bản đồ](HDSD%20-CB%20XA%20VERSION%201.0%20ngay%2016.4.2020.docx#Bản đồ:)
- [Thông tin chung](HDSD%20-CB%20XA%20VERSION%201.0%20ngay%2016.4.2020.docx#Thông tin chung:)
- [Thực trạng kinh tế](HDSD%20-CB%20XA%20VERSION%201.0%20ngay%2016.4.2020.docx#Thực trạng kinh tế:)
- [Đánh giá rủi ro](HDSD%20-CB%20XA%20VERSION%201.0%20ngay%2016.4.2020.docx#Đánh giá rủi ro:)
- [Giải pháp](HDSD%20-CB%20XA%20VERSION%201.0%20ngay%2016.4.2020.docx#Giải pháp:)
- [Quản lý thông tin](HDSD%20-CB%20XA%20VERSION%201.0%20ngay%2016.4.2020.docx#Q.lý thông tin:)

# <span id="page-2-2"></span>**III. GIỚI THIỆU SƠ LƯỢC VỀ PHẦN MỀM**

#### <span id="page-2-3"></span>**1. Giới thiệu chung**

- Nhằm hỗ trợ việc tập huấn thu thập dữ liệu và đánh giá rủi ro thiên tại dựa vào cộng đồng có hiệu quả, dự án đã phát triển các công cụ nhằm hỗ trợ việc thu thập một cách hiệu quả.
- Năm 2019, dự án tiến hành xây dựng công cụ Excel nhằm hỗ trợ thu thập và xây dựng báo cáo, bước đầu công cụ excel đã hỗ trợ một phần trong việc thu thập thông tin và đánh giá để xây dựng báo cáo CBDRM phục vụ công tác tập huấn và thu thập;
- Trên cơ sở các chỉ số đánh giá được thống nhất và quy trình thu thập cũng được hoàn thiện trong quá trình tập huấn, dự án xây dựng phần mềm thu thập và đánh giá rủi ro thiên tai dựa vào cộng đồng nhằm hỗ trợ tốt hơn việc thu thập và xây dựng báo cáo đánh giá. Trên cơ sở đó, phần mềm nhằm quản lý dữ liệu một cách tập trung, có cấu trúc và dễ dàng trong việc quản lý dữ liệu sau khi hoàn thành dự án;

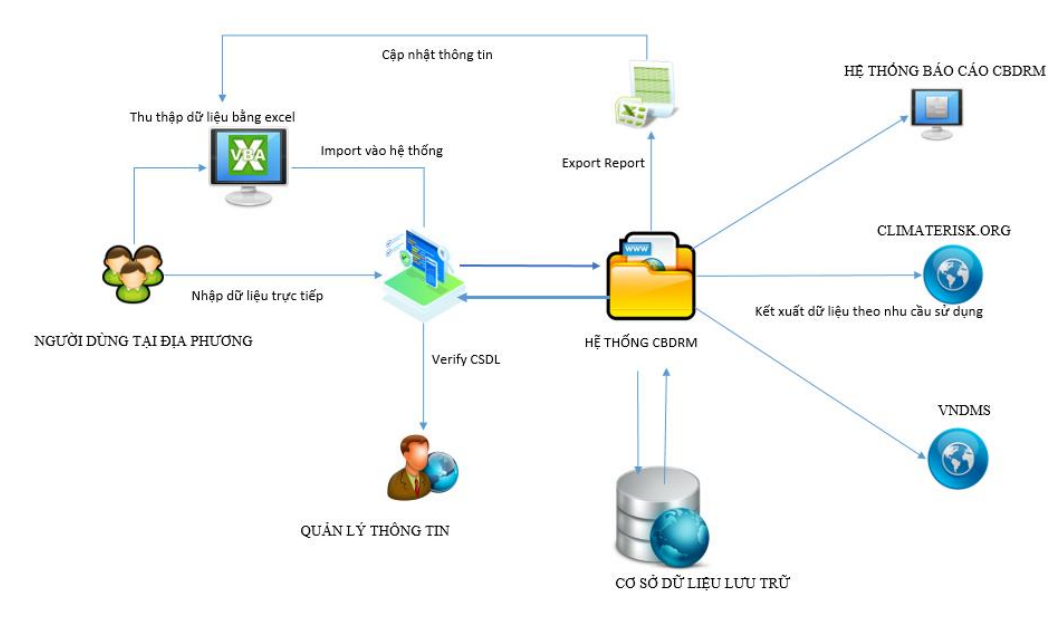

### <span id="page-3-0"></span>**2. Đối tượng sử dụng phần mềm**

- Phần mềm được xây dựng được phân cấp quản lý cho nhiều đối tượng khác nhau có thể sử dụng
- Trong phạm vi của dự án, có 3 đối tượng chính và được phân quyền các chức năng để sử dụng khác nhau, các giao diện khác nhau bao gồm:
- 1) Quản trị
- 2) Điều phối dự án
- 3) Cán bộ tổng cục
- 4) Giảng viên
- 5) Cán bộ xã
	- Mỗi đối tượng đóng vai trò khác nhau trong hệ thống quản lý và được phân quyền theo 3 cấp độ:
	- Cấp độ 1 được phân quyền cao nhất, bao gồm: Quản trị, Điều phối dự án, Cán bộ Tổng cục.
	- Cấp độ 2 được phân quyền thứ hai là: Giảng viên
	- Cấp độ 3 được phân quyền thứ ba là: Cán bộ xã.
	- Đối với Cán bộ cấp xã, là đối tượng tham gia trực tiếp cùng với Giảng viên. Được Giảng viên hướng dẫn, tập huấn thu thập và xây dựng báo cáo đánh giá. Nên các cán bộ xã của xã nào khi tham gia tập huấn với giảng viên nào thì cùng với giảng viên đó xây dựng và

hoàn thiện báo cáo theo mẫu đánh giá đã thống nhất. Mỗi cán bộ của một xã được cấp một tài khoản sử dụng và tài khoản đó chỉ vào tiếp cận được thông tin của riêng xã mình quản lý, không xem được thông tin của các xã khác.

## <span id="page-4-0"></span>**3. Giao diện phần mềm**

- Phần mềm được xây dựng tùy biến trên mỗi thiết bị để có giao diện phù hợp dễ sử dụng đối với người dùng.

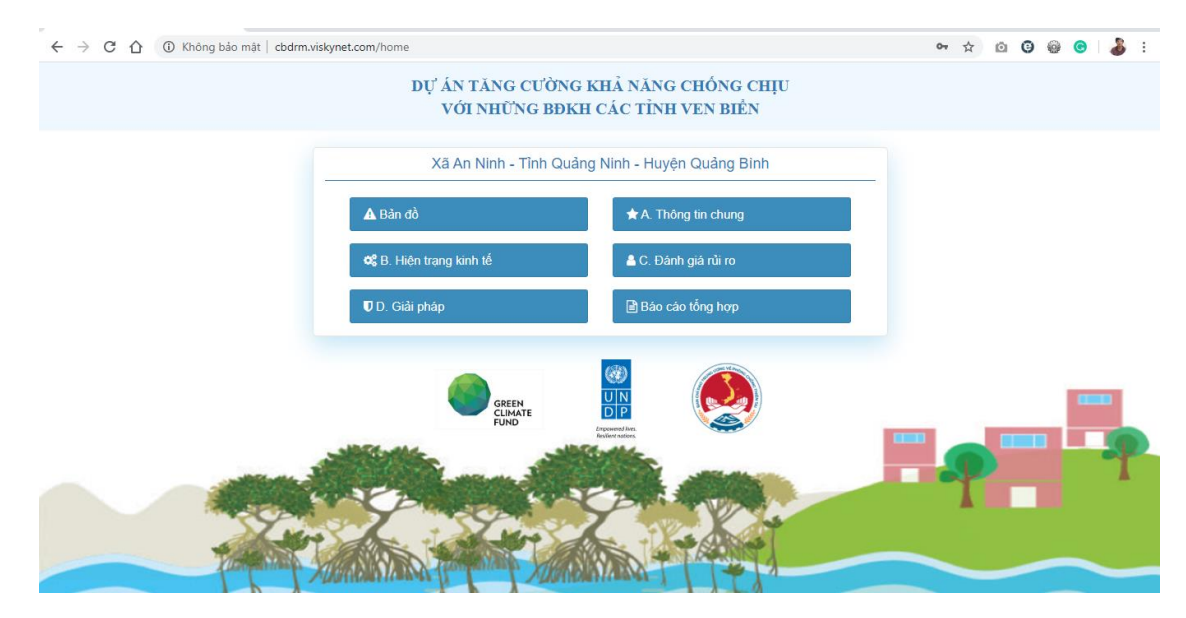

*Giao diện trên máy tính*

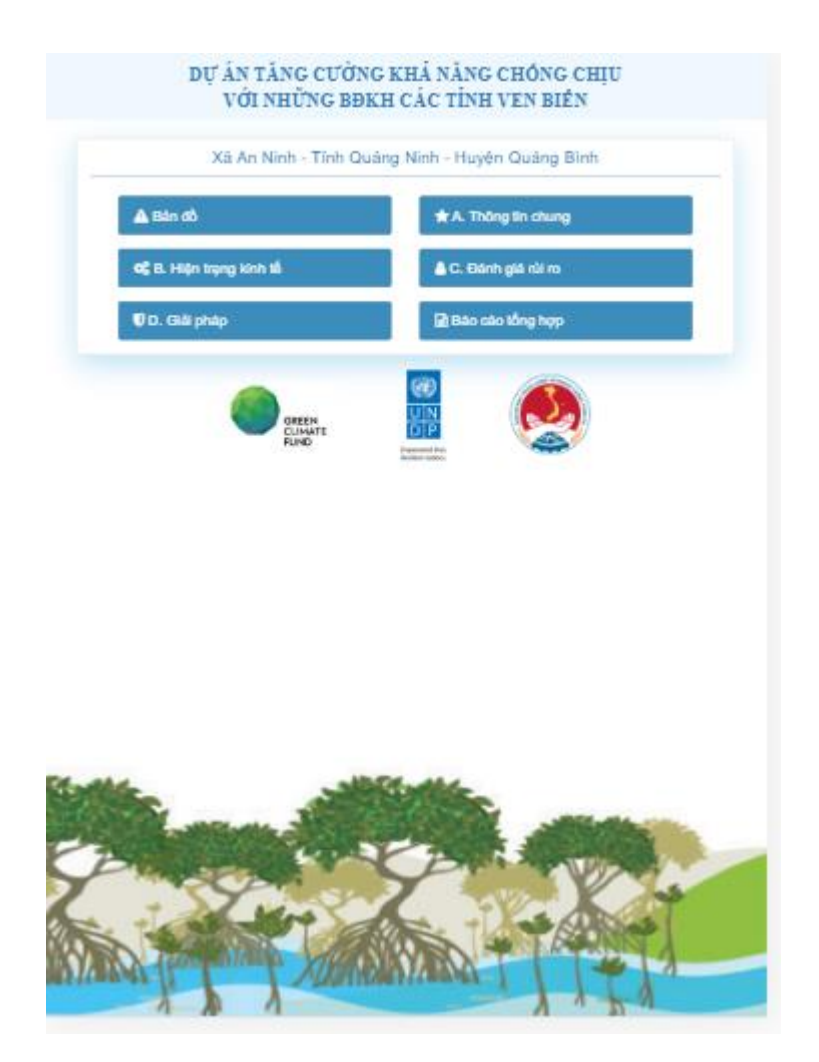

*Giao diện trên Ipad*

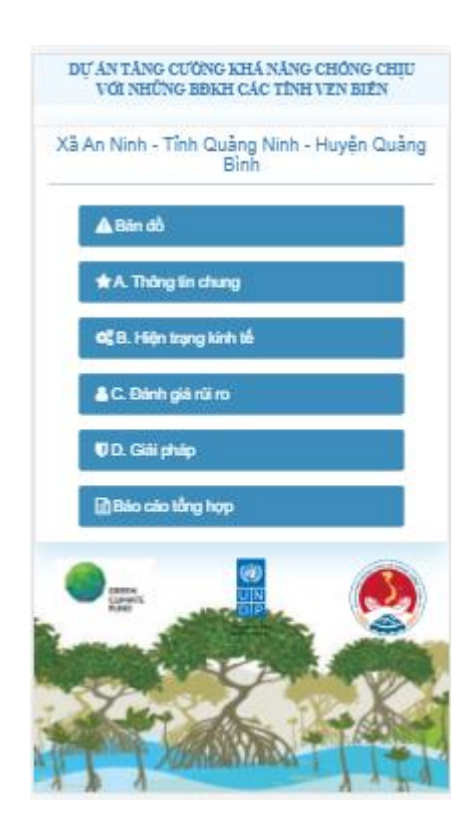

*Giao diện trên điện thoại*

- Việc sử dụng phần mềm đơn giản, người dùng không cần trên máy tính mà chỉ cần sử dụng trên trình duyệt sẵn có của máy tính được kết nối internet là có thể sử dụng một cách dễ dàng;
- <span id="page-6-2"></span>- Đối với người dùng không kết nối internet, có thể download file excel mẫu về để cập nhật dữ liệu sau đó đồng bộ với hệ thống;

# <span id="page-6-0"></span>**IV. CÁC CHỨC NĂNG CHÍNH**

#### <span id="page-6-1"></span>**1. Đăng nhập hệ thống**

- Nhập địa chỉ website: [http://cbdrm.dmc.gov.vn](http://cbdrm.dmc.gov.vn/) màn hình hiện ra:

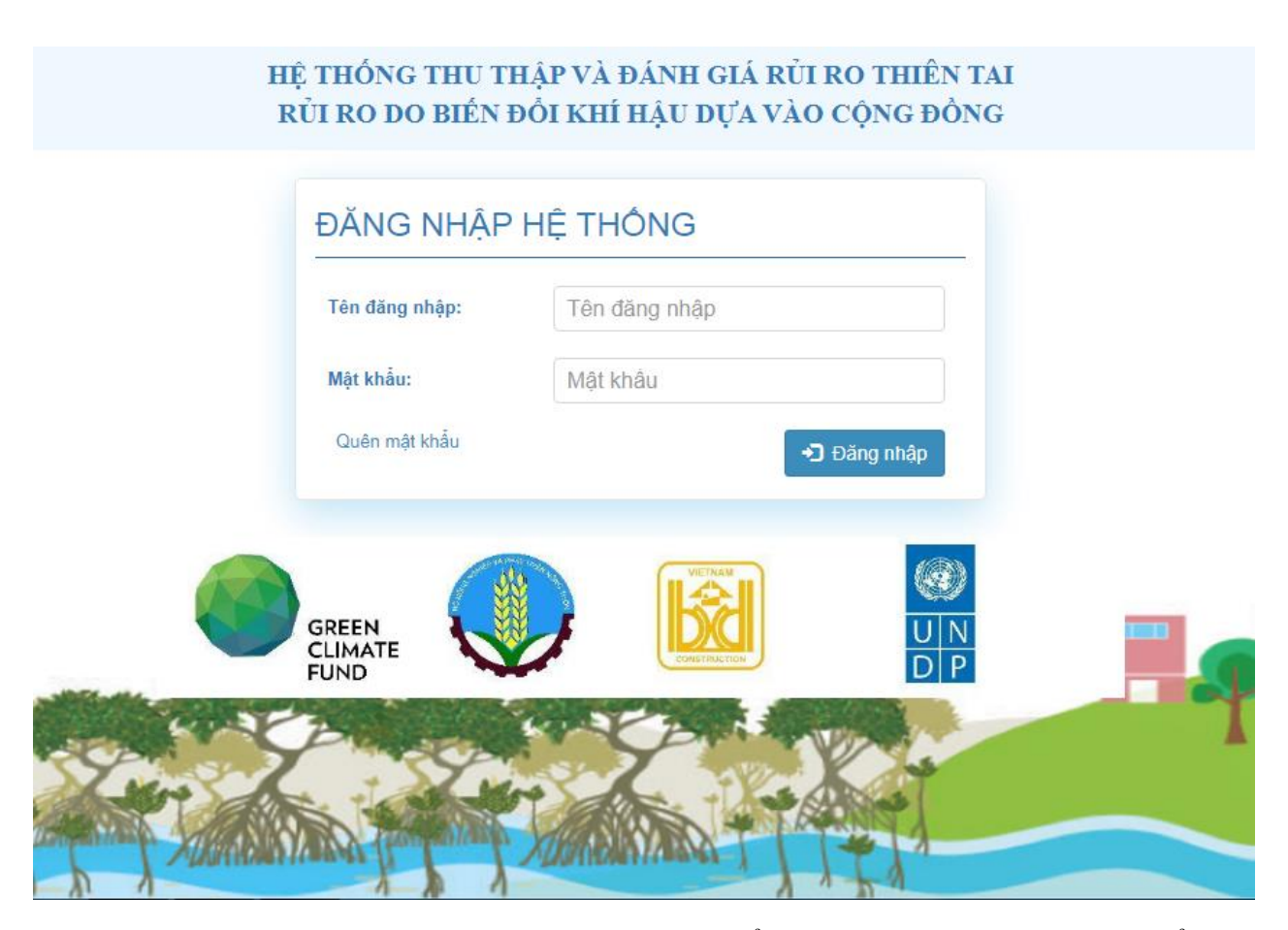

- Sau khi nhập tên đăng nhập, mật khẩu, ví dụ tên là cbx, mật khẩu 12345678 và nhấn nút Đăng nhập màu trắng trên nền xanh màn hình hiển thị thanh menu các chức năng chính:

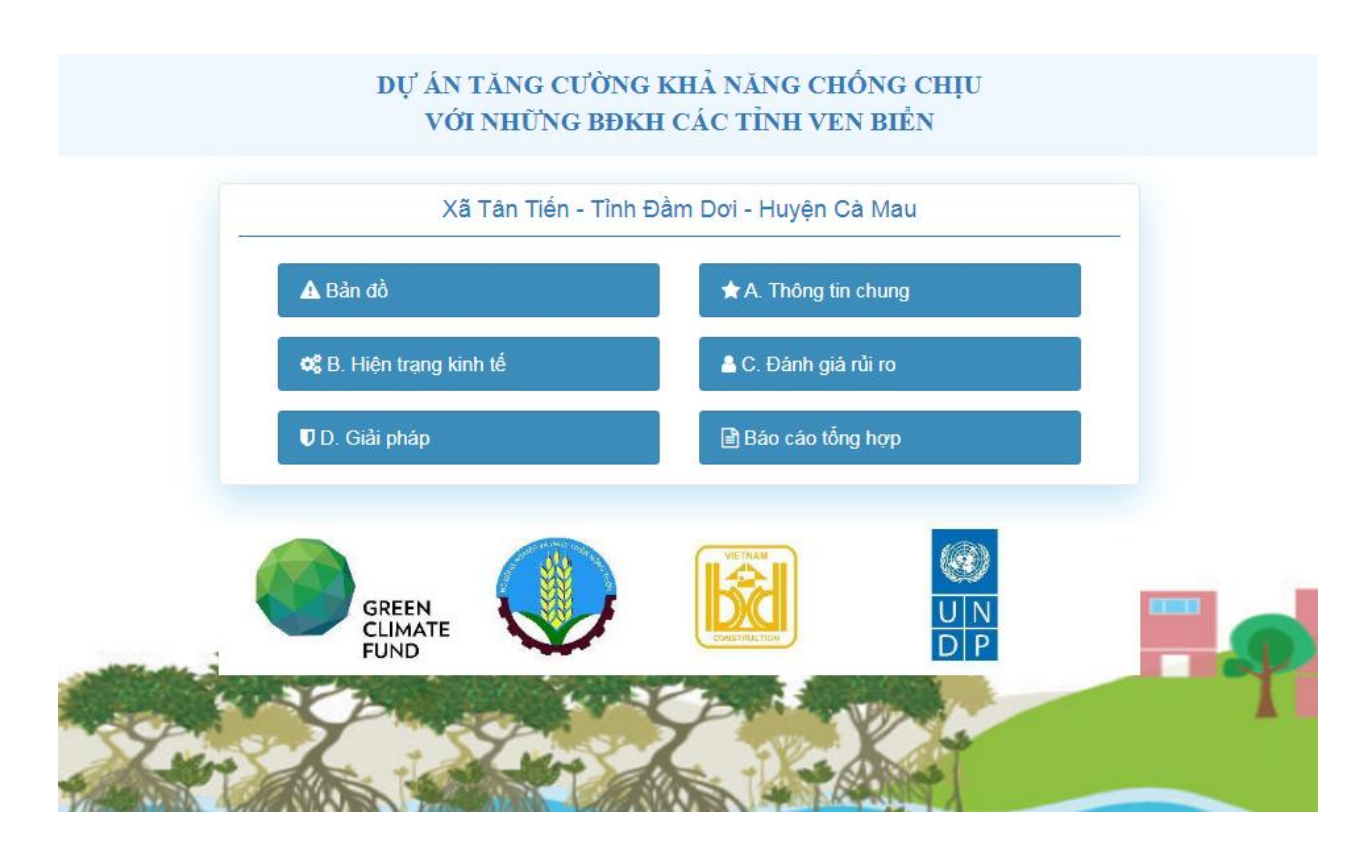

- Sau khi Click vào mục A. Thông tin chung:

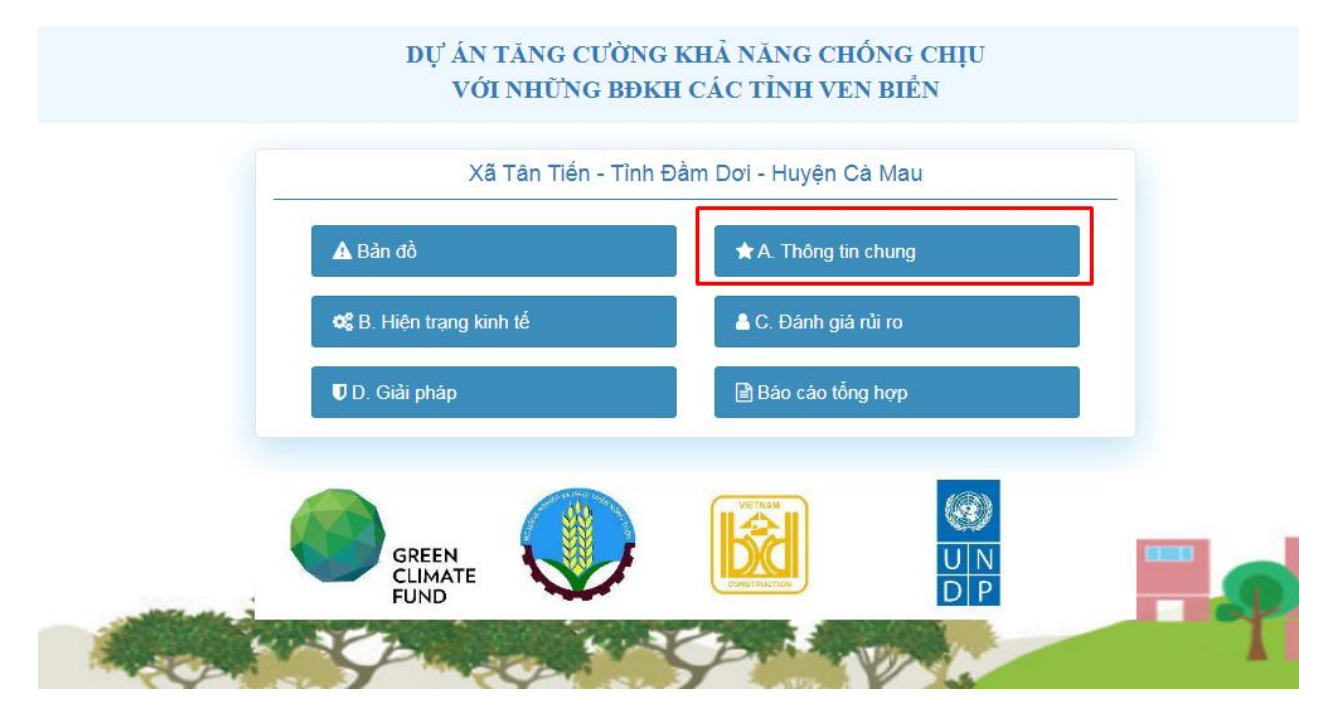

- Màn hình hiện ra:

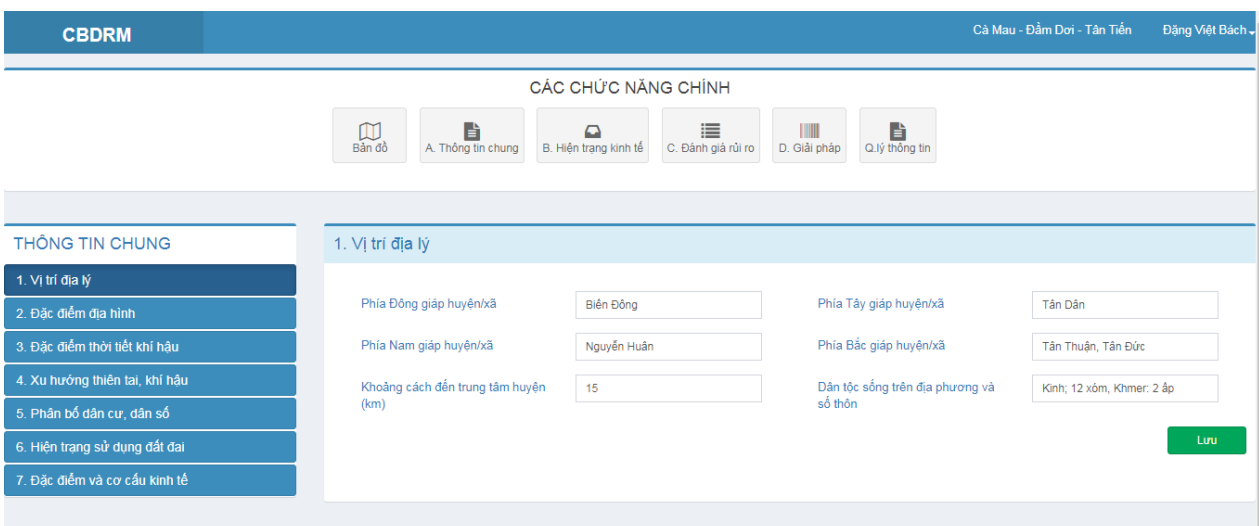

- Phía bên phải của menu đầu tiên trên cùng màn hình có chữ màu trắng là tên người dùng của tài khoản đăng nhập:

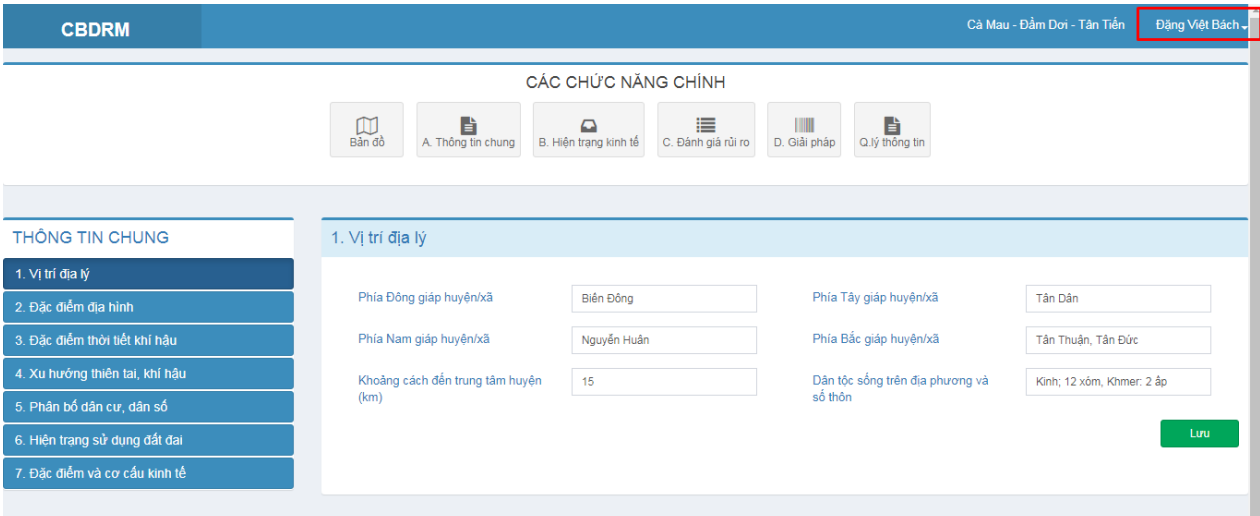

- Nhấp vào mũi tên quay xuống hình tam giác Bên phải tên người dùng của tài khoản đăng nhập:

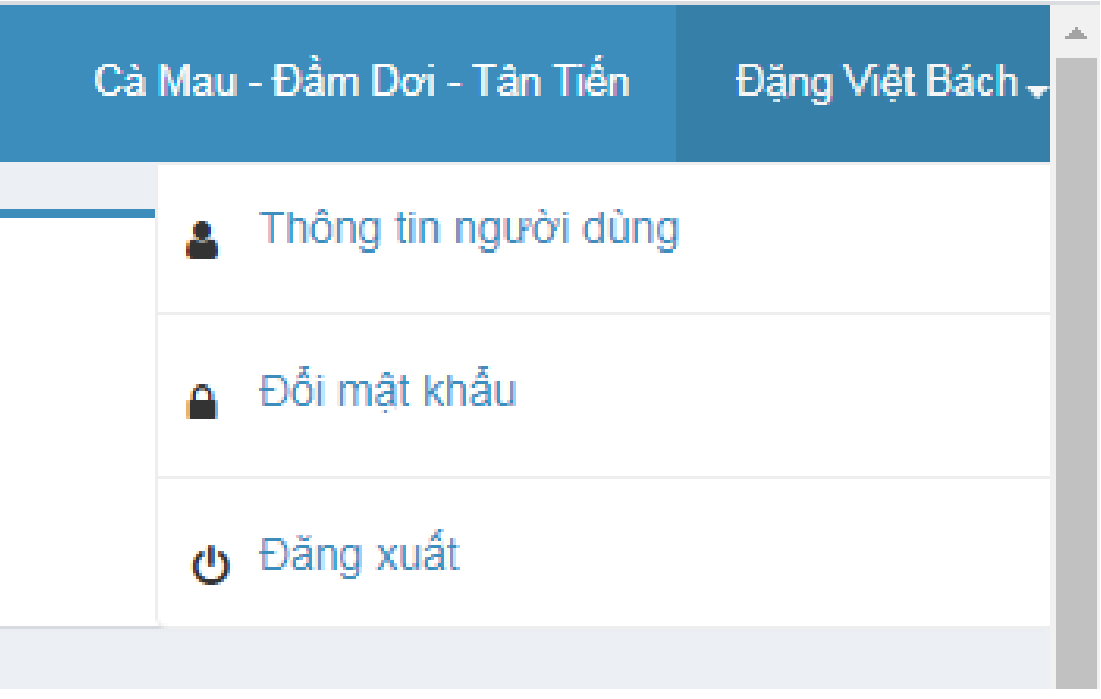

- Có 3 mục:
	- + Thông tin người dùng
	- + Đổi mật khẩu
	- $+$ Đăng xuất

# <span id="page-10-1"></span><span id="page-10-0"></span>**2. Quản lý thông tin người dùng**

## *2.1. Thay đổi thông tin người dùng*

- Chọn Thông tin người dùng:

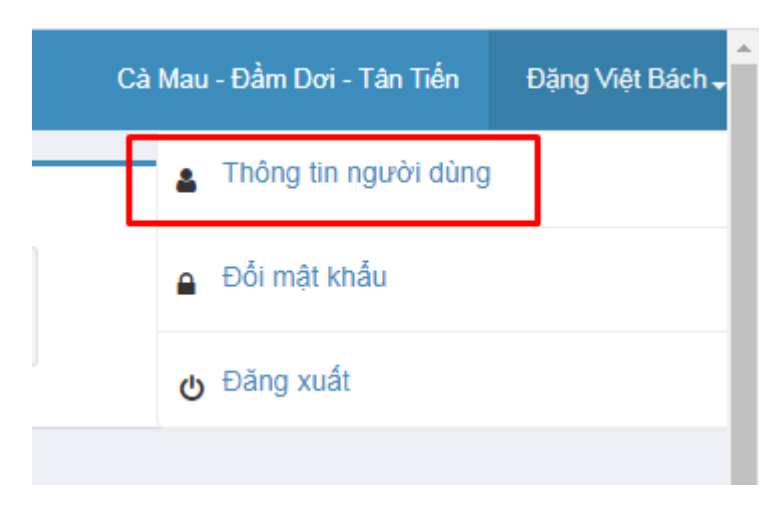

- Màn hình hiện ra:

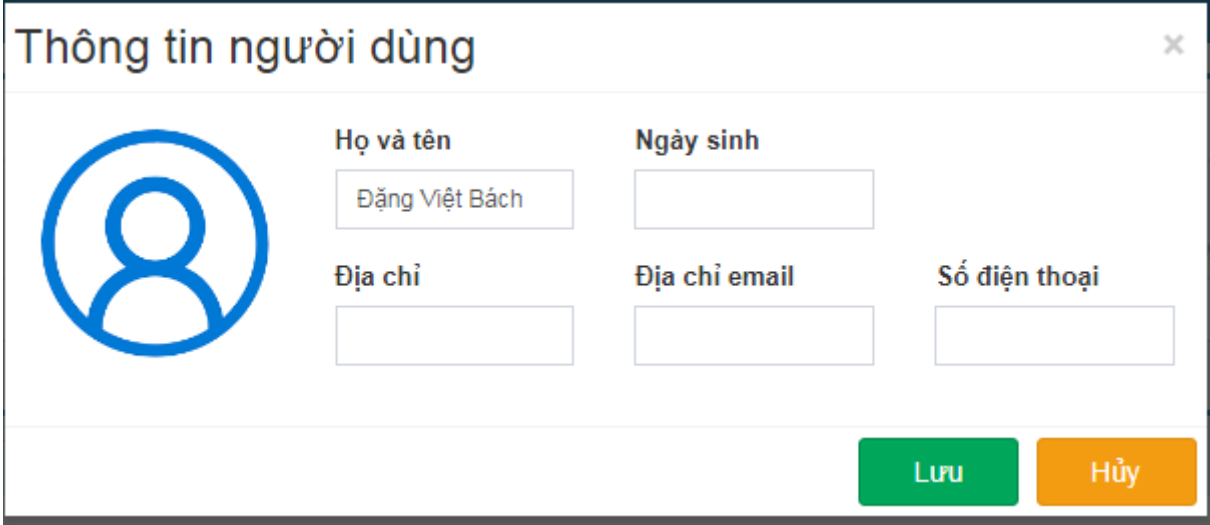

- Sẽ hiện lên các thông tin cá nhân của tài khoản đang sử dụng. Nếu các thông tin chưa đầy đủ thì người dùng có thể điền thêm các thông tin khác như: Ngày sinh, địa chỉ, địa chỉ email, số điện thoại.

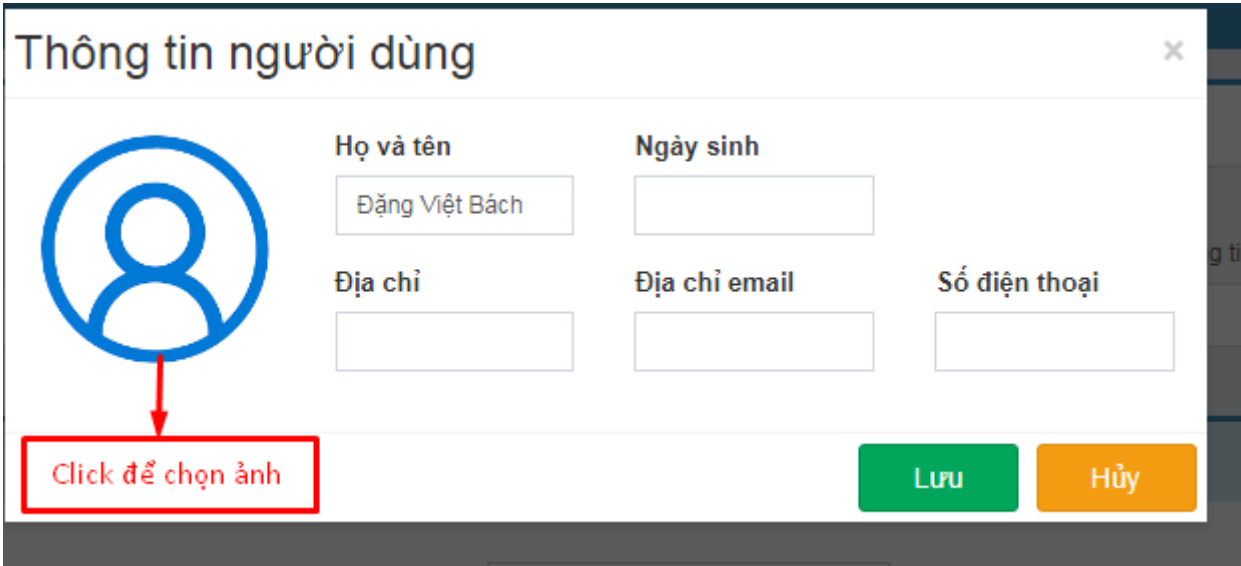

- Sau khi nhập dữ liệu xong, nhấn nút Lưu màu trắng trên nền xanh. Nếu không muốn nhập bổ sung thì cũng không bắt buộc, nên có thể nhập hoặc bỏ qua.
- Nếu muốn đưa ảnh đại diện lên thì cho trỏ chuột tới vòng tròn màu xanh sẽ xuất hiện dòng chữ Click để chọn ảnh. Sau khi click, chọn đường dẫn tới nơi chứa ảnh và chọn ảnh, nhấn nút Open bên phải phía dưới trong khung màu xanh hình chữ nhật, màn hình hiển thị:

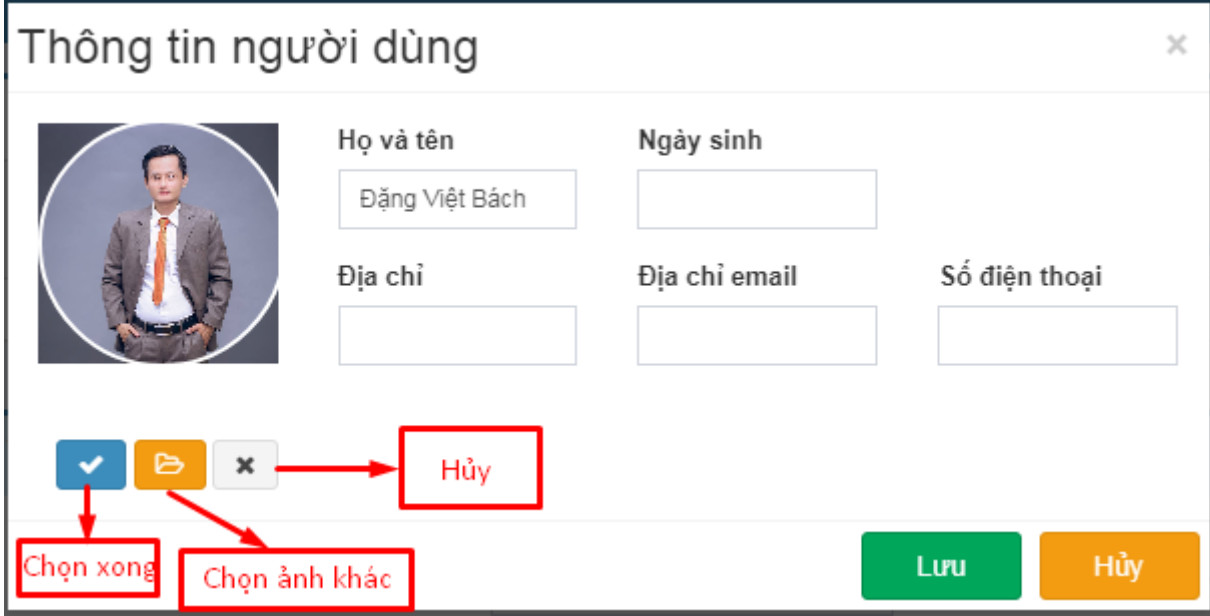

- Nhấn nút chọn xong, sau đó nhấn Lưu để kết thúc.

## <span id="page-12-0"></span>*2.2. Thay đổi mật khẩu*

- Mục thứ 2 sẽ xuất hiện dòng chữ đổi mật khẩu:

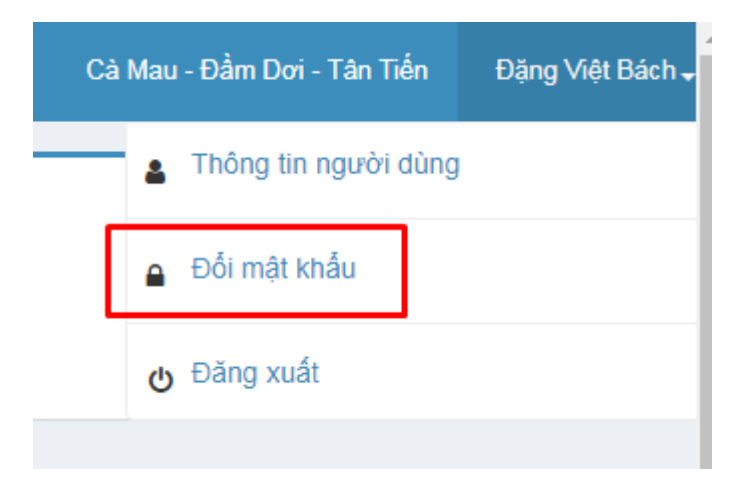

- Nhấp vào đổi mật khẩu, màn hình hiện ra:

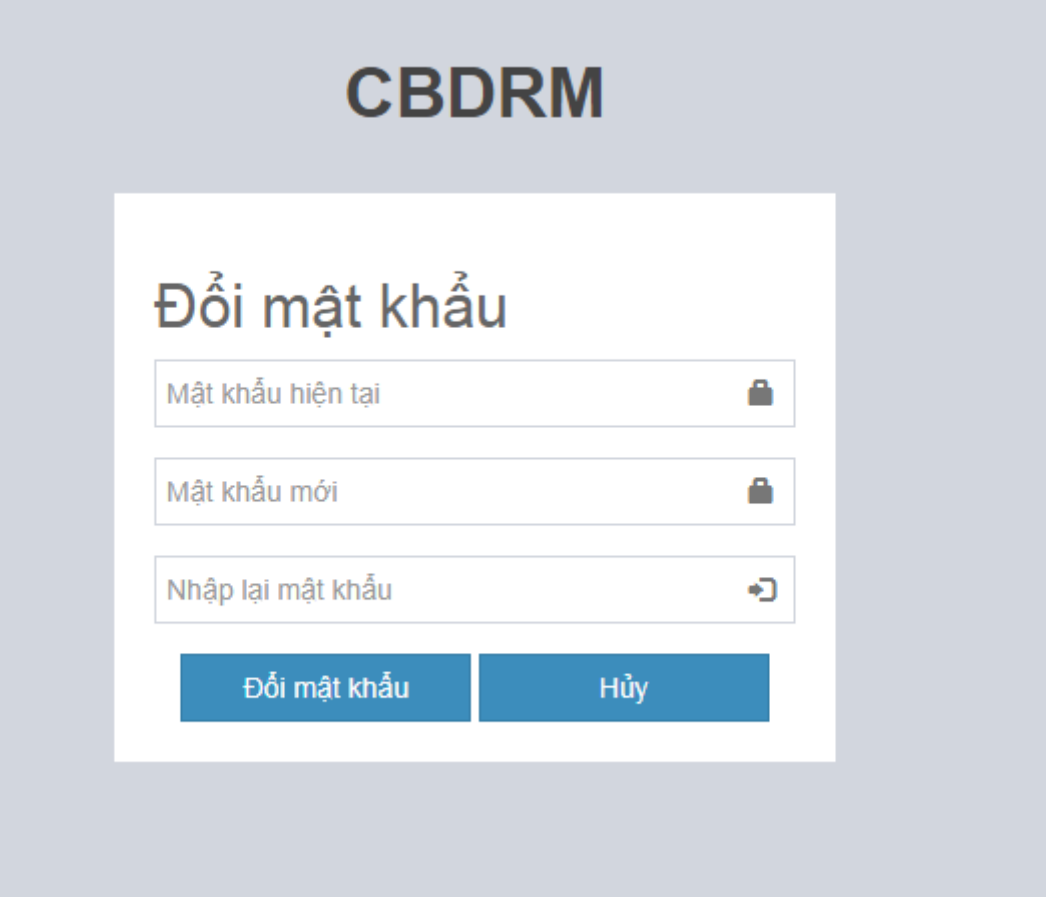

- Để đảm bảo an toàn dữ liệu cho người sử dụng, sau khi được cung cấp tên đăng nhập và mật khẩu người dùng nên đổi lại mật khẩu. Nhập mật khẩu hiện tại và mật khẩu mới sau đó nhấn nút đổi mật khẩu màu trắng trên nền xanh để lưu.
- Chú ý, người sử dụng phải nhớ tuyệt đối chính xác mật khẩu mới, nếu sai hoặc nhầm chỉ một kí tự hoặc một dấu cách thì người sử dụng sẽ không đăng nhập để làm việc các lần tiếp theo.

#### <span id="page-13-0"></span>*2.3. Đăng xuất*

- Mục thứ 3 Đăng xuất:

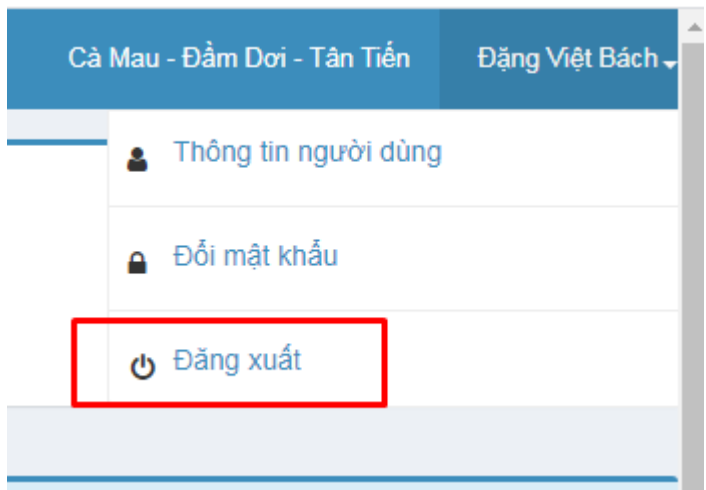

- Sau khi sử dụng xong, người dùng phải đăng xuất để đảm bảo quyền riêng tư và an toàn cho dữ liệu.

#### <span id="page-14-0"></span>**3. Các chức năng thu thập thông tin của xã.**

- \* Phía dưới tên người sử dụng của tài khoản đăng nhập menu thứ nhất là menu thứ 2, có chữ: Các chức năng chính.

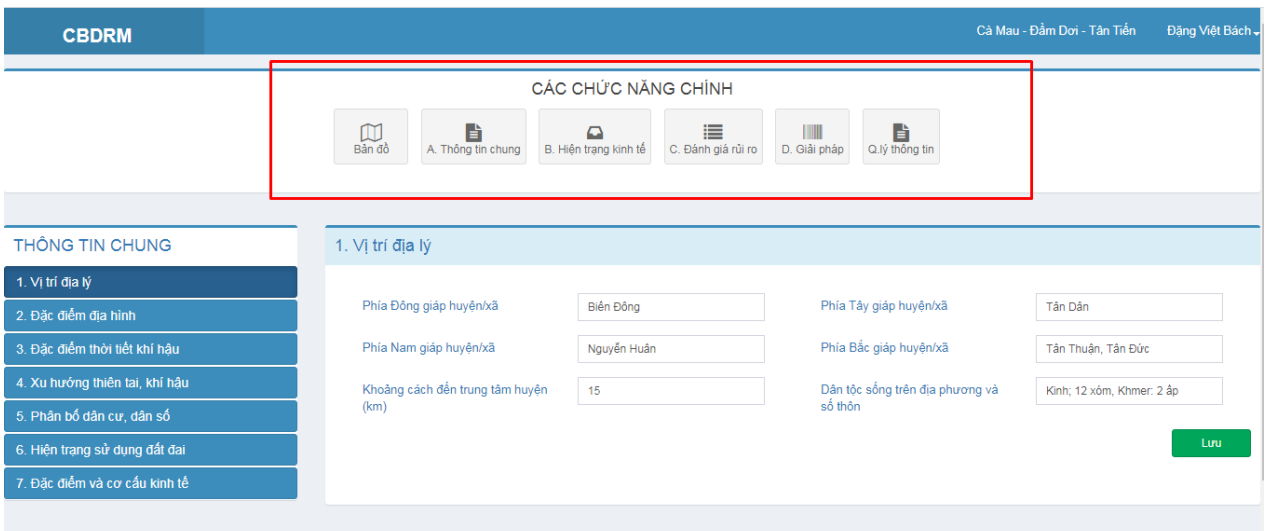

- $-G\hat{\delta}$ m có 6 muc:
	- + Bản đồ
	- + Thông tin chung
	- + Hiện trạng kinh tế
	- + Đánh giá rủi ro
	- + Giải pháp
	- + Quản lý thông tin

## <span id="page-15-0"></span>*3.1. Bản đồ*

Sau khi click vào chữ Bản đồ:

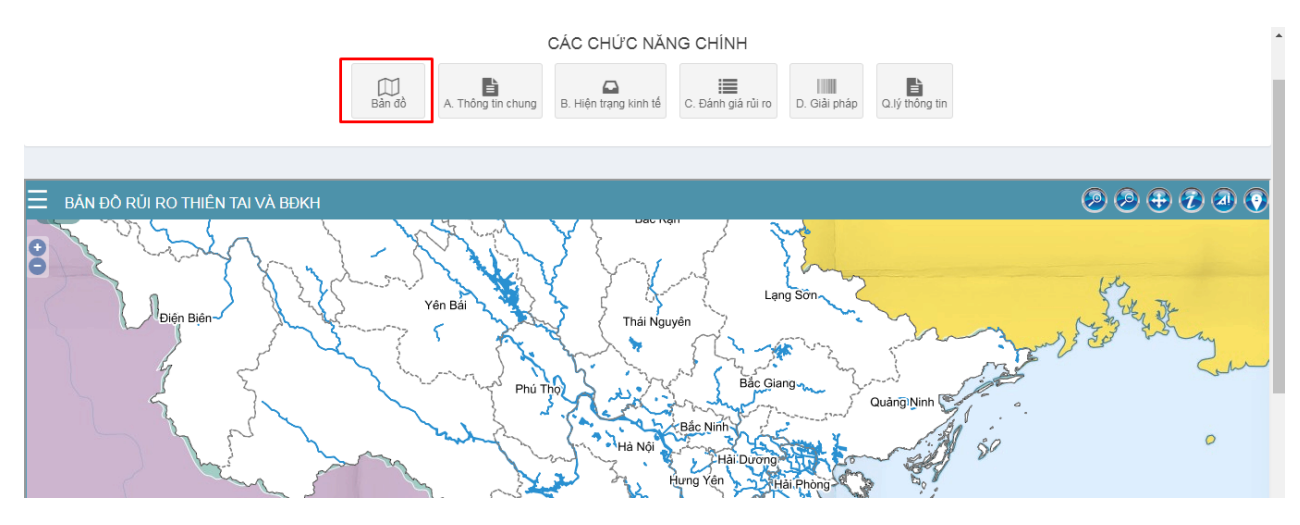

Màn hình xuất hiện:

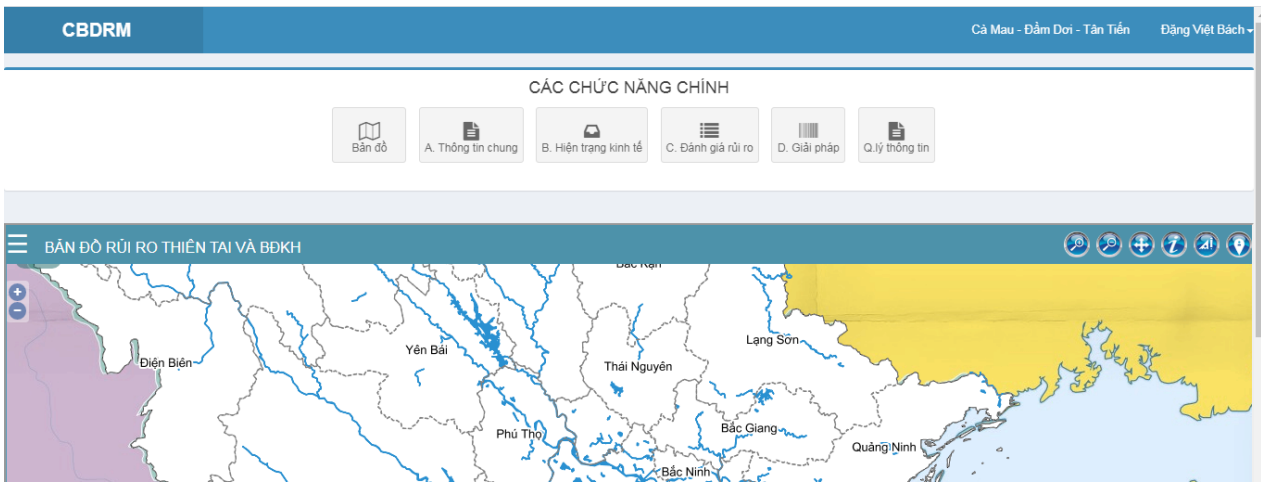

- Nút cộng (+) và trừ (-) phía trên cùng, bên trái của bản đồ có tác dụng phóng to, thu nhỏ bản đồ toàn bộ bản đồ. Muốn phóng to và thu nhỏ một điểm nào đó trên bản đồ, đưa trỏ chuột tới vị trí đó dùng nút con lăn ở giữa của chuột để thực hiện, xoay theo hướng từ ngoài vào lòng bàn tay là thu nhỏ, hướng ngược lại là phóng to. Nếu muốn di chuyển toàn bộ bản đồ, nhấn giữ đồng thời kéo chuột trái trên bản đồ tới vị trí muốn di chuyển.

#### <span id="page-15-1"></span>*3.2. Thông tin chung:*

Sau khi click vào chữ Thông tin chung

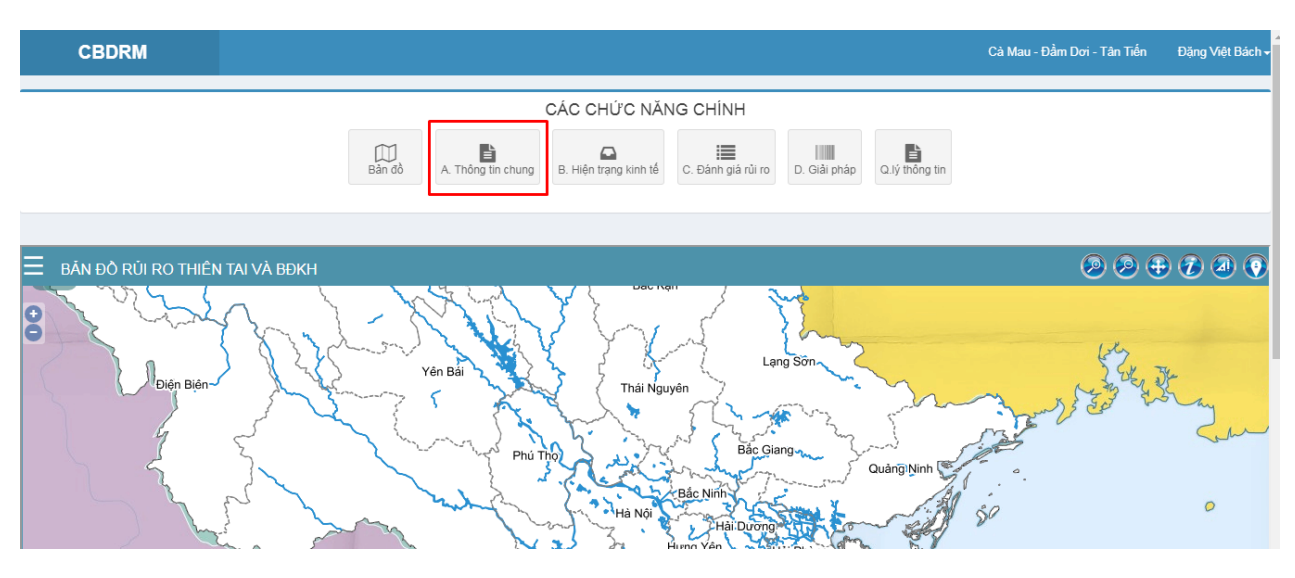

- Màn hình xuất hiện:

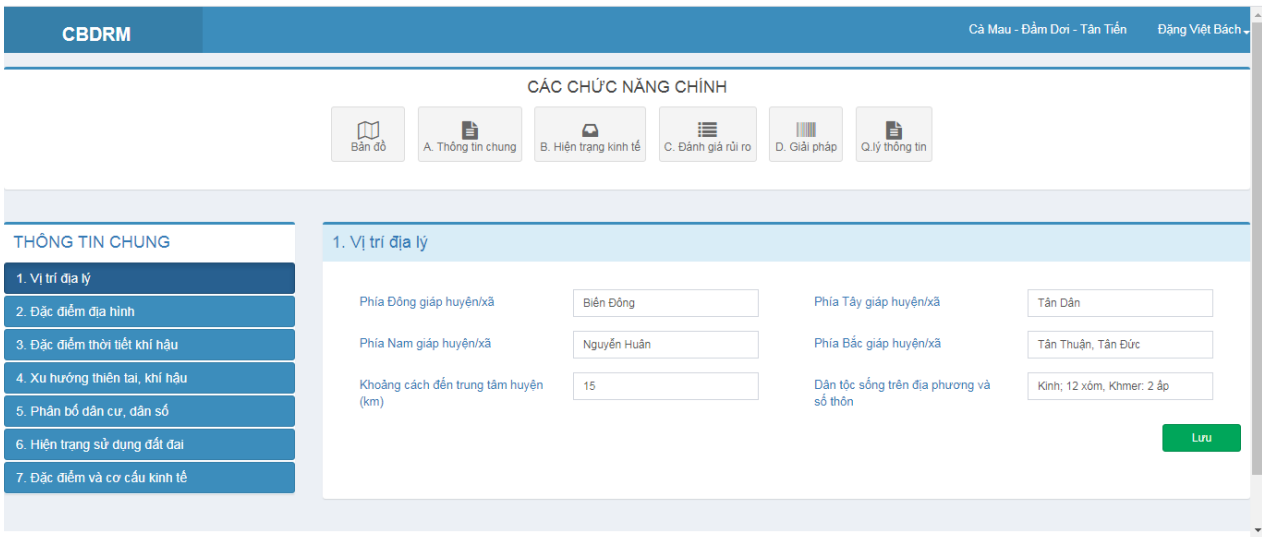

- Phần thông tin chung có 7 lựa chọn, được đánh số từ 1 đến 7:
	- + Vị trí địa lý
	- + Đặc điểm địa hình
	- + Đặc điểm thời tiết khí hậu
	- + Xu hướng thiên tai, khí hậu
	- + Phân bố dân cư, dân số
	- + Hiện trạng sử dụng đất đai
	- + Đặc điểm và cơ cấu kinh tế.
- Click chọn 1 trong 7 thông tin để xem và kiểm tra dữ liệu.

#### <span id="page-16-0"></span>*3.3. Thực trạng kinh tế*

- Sau khi click vào chữ hiện trạng kinh tế:

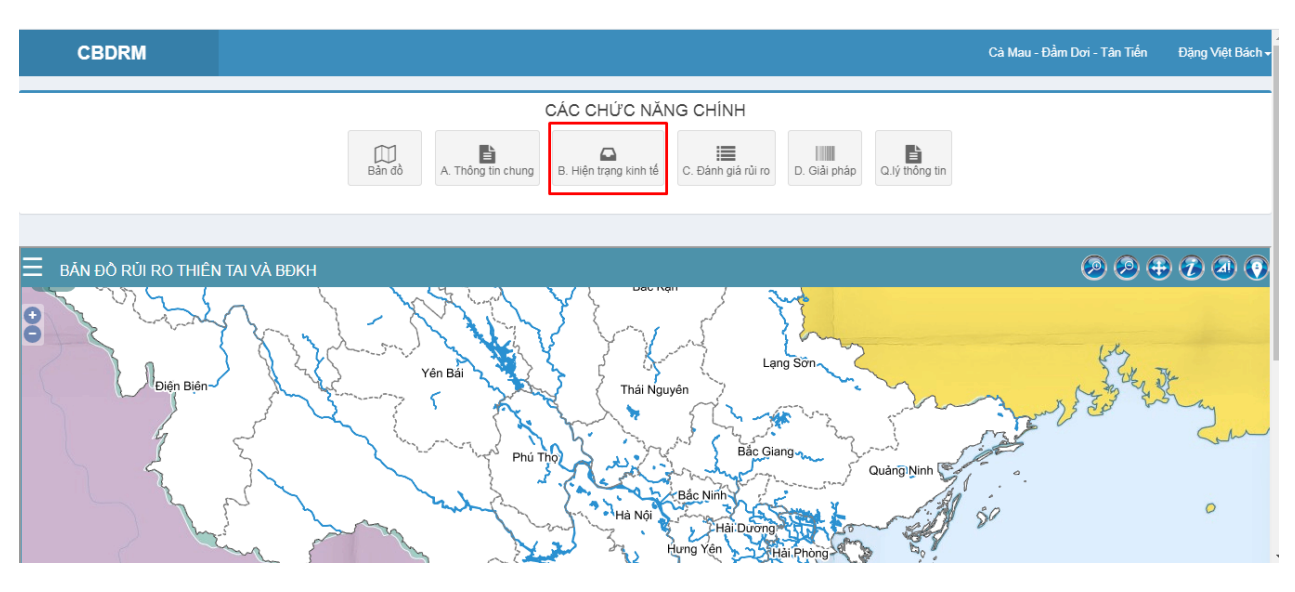

- Màn hình xuất hiện:

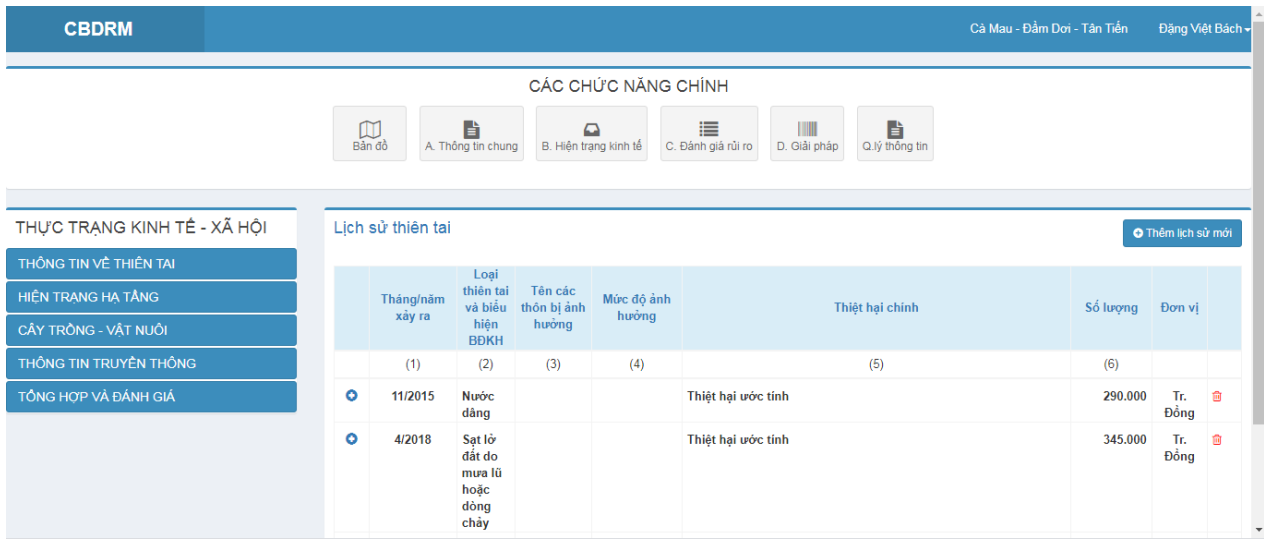

- Có 5 dòng:
	- + Thông tin về thiên tai;
	- + Hiện trạng hạ tầng;
	- + Cây trồng vật nuôi;
	- + Thông tin truyền thông;
	- + Tổng hợp và đánh giá.
- Click vào từng dòng sẽ xuất hiện các menu nhỏ hơn để lựa chọn.

#### <span id="page-17-0"></span>*3.4. Đánh giá rủi ro*

- Sau khi click vào chữ Đánh giá rủi ro:

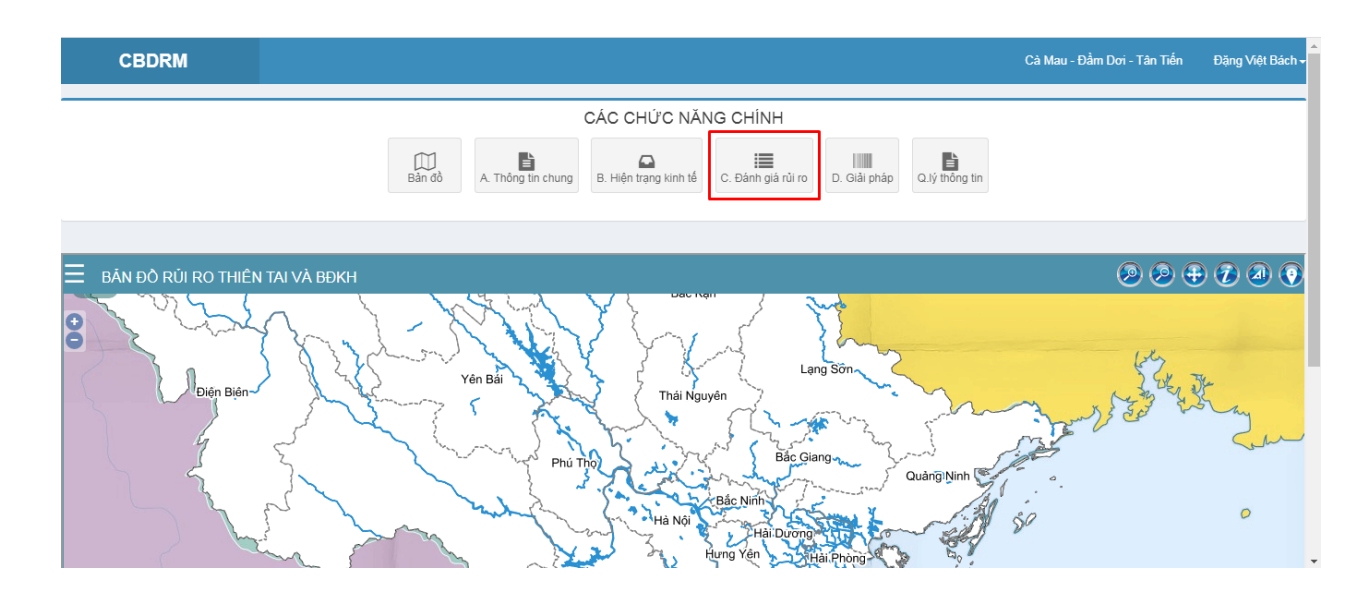

# - Màn hình xuất hiện:

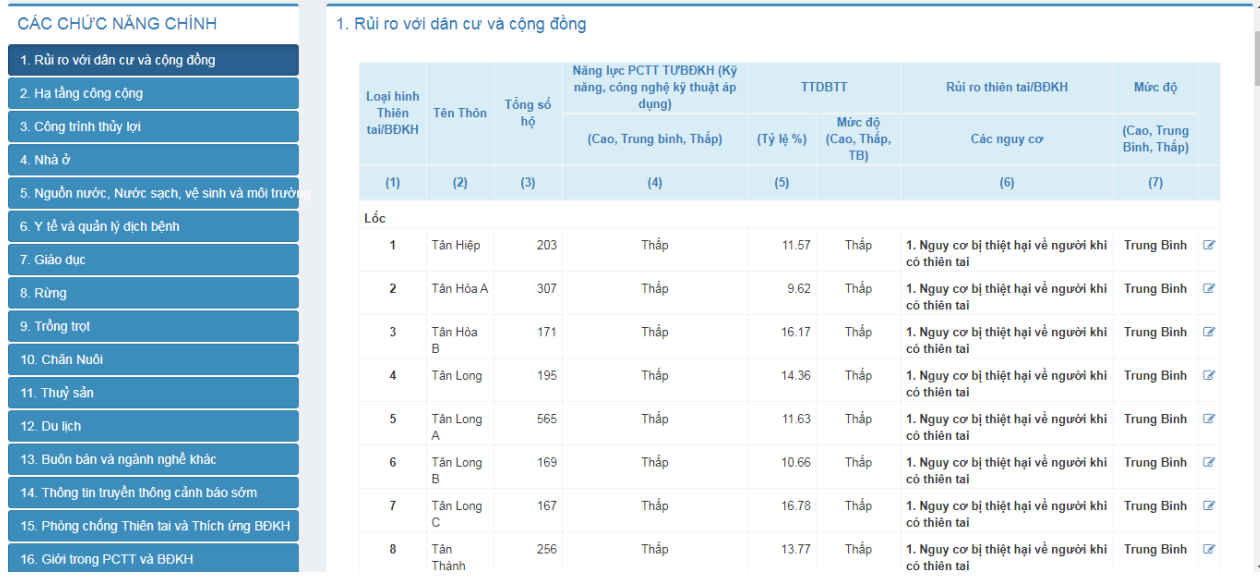

- Có 16 dòng, được đánh số từ 1 đến 16, Click vào từng dòng để lựa chọn.

#### <span id="page-18-0"></span>*3.5. Giải pháp*

- Sau khi click vào chữ Giải pháp:

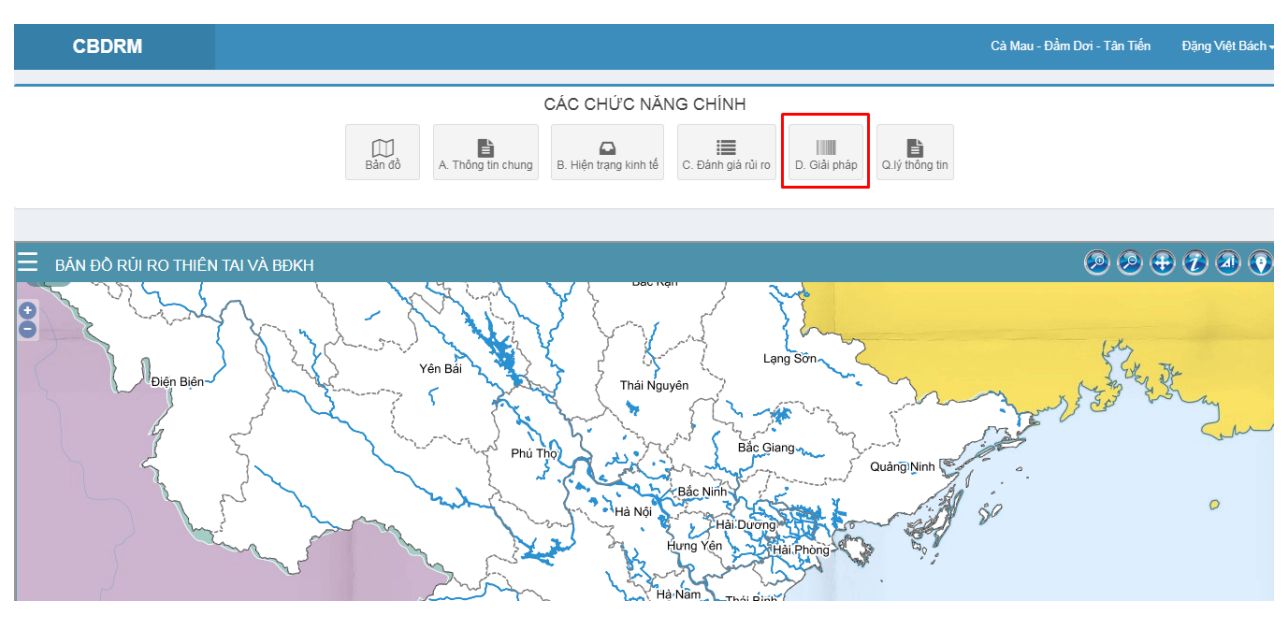

- Màn hình xuất hiện:

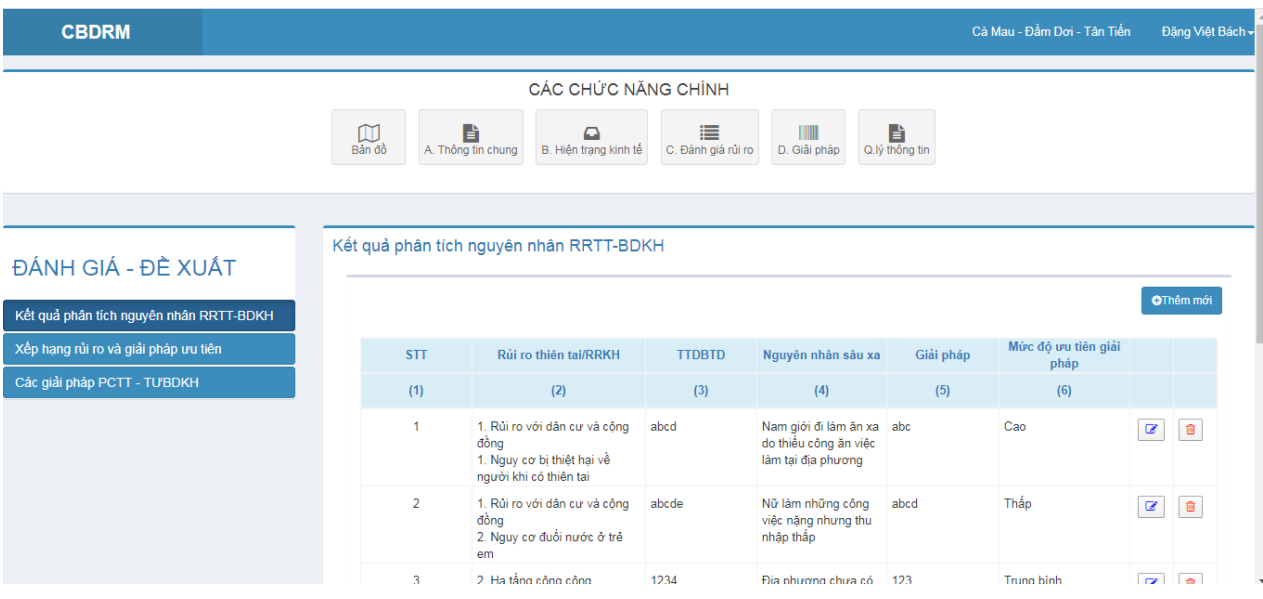

- Có 3 dòng:
	- + Kết quả phân tích nguyên nhân RRTT-BDKH;
	- + Xếp hạng rủi ro và giải pháp ưu tiên;
	- + Các giải pháp PCTT-TƯBDKH;
- Click vào một trong 3 dòng để lựa chọn.

#### <span id="page-19-0"></span>*3.6. Quản lý thông tin*

- Sau khi click vào chữ Quản lý thông tin:

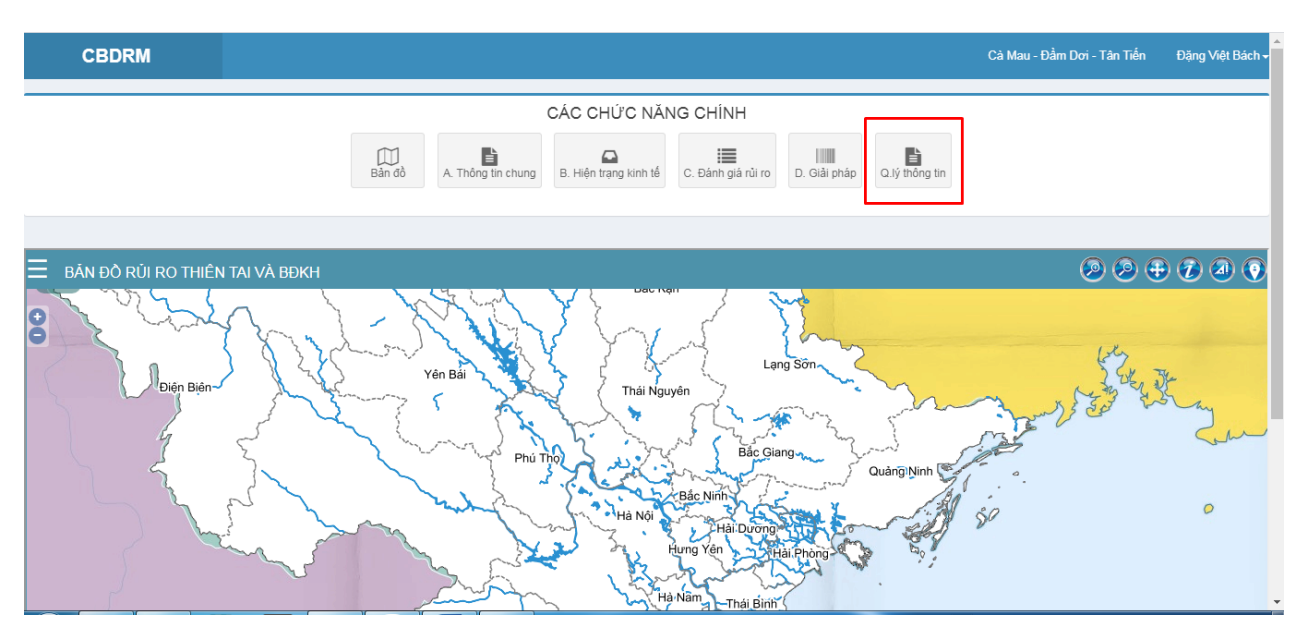

Màn hình xuất hiện:

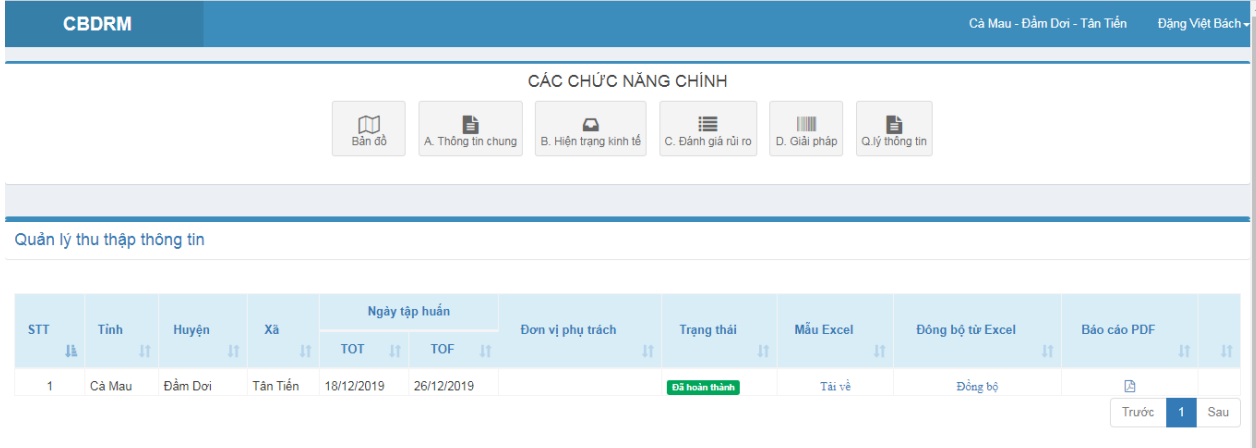

# *a) Tải file excel mẫu*

- Tại cột mẫu Excel có chữ tải về để xuất ra file Excel.
- Hệ thống sẽ tạo các biểu mẫu chuẩn và tải về máy tính của người sử dụng. Thông tin được tạo cho các biểu mẫu được lấy từ thông tin đã lưu trữ của xã. Do có một số biểu mẫu có liên quan thông tin với nhau và là cơ sở để tạo ra biểu mẫu liên quan nên để đảm bảo thuận lợi và tính đúng đắn của thông tin

## *b) Đồng bộ file excel lên hệ thống*

- Tại cột Đồng bộ từ Excel có chữ Đồng bộ, Click vào chữ Đồng bộ, màn hình hiện ra:

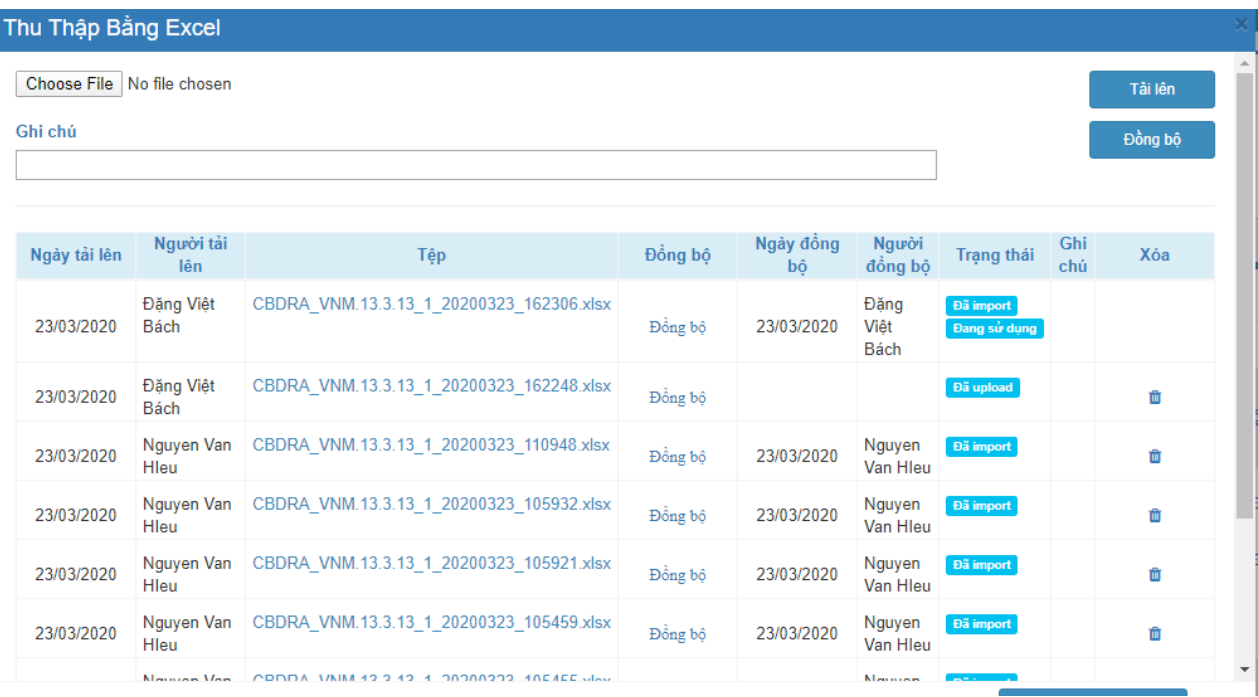

- Click Choose để chọn file excel cần tải lên và nhấn nút Tải lên màu trắng nền xanh.

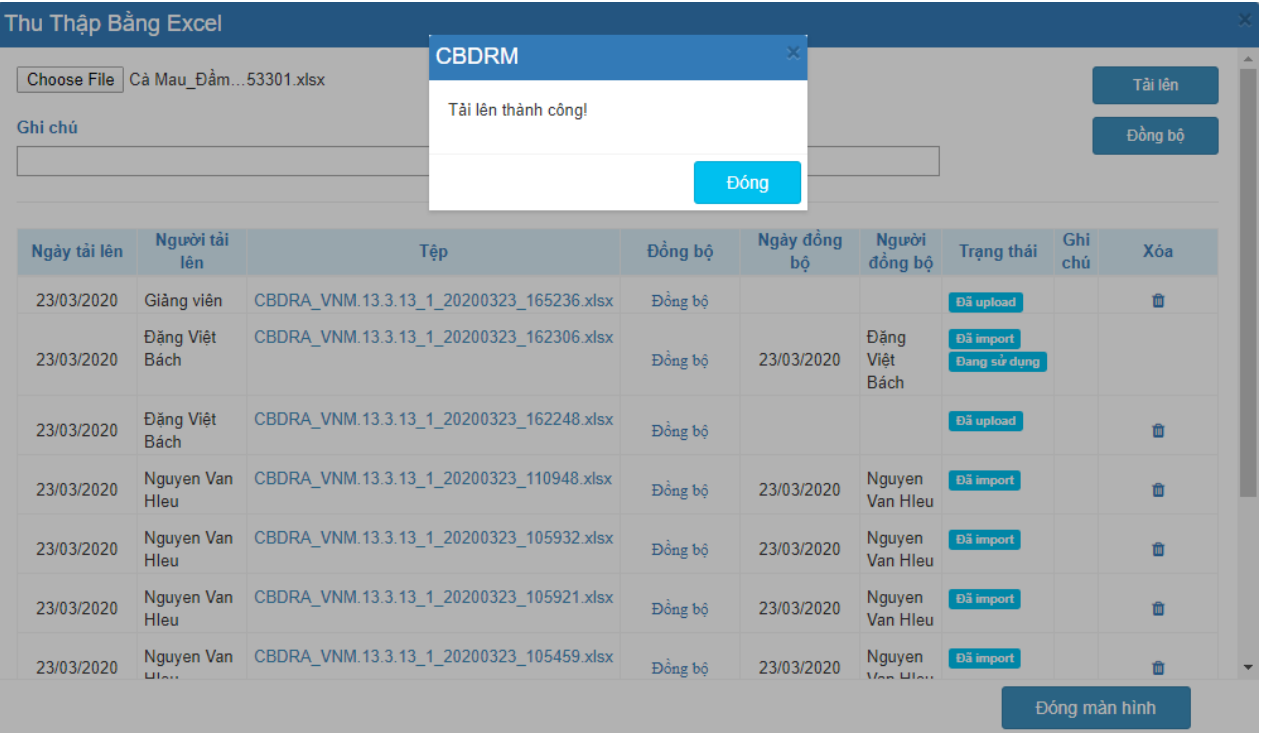

- Khi có thông báo Tải lên thành là đạt yêu cầu, nhấn nút Đóng, sau đó nhấn nút Đồng bộ để đồng bộ tài liệu.

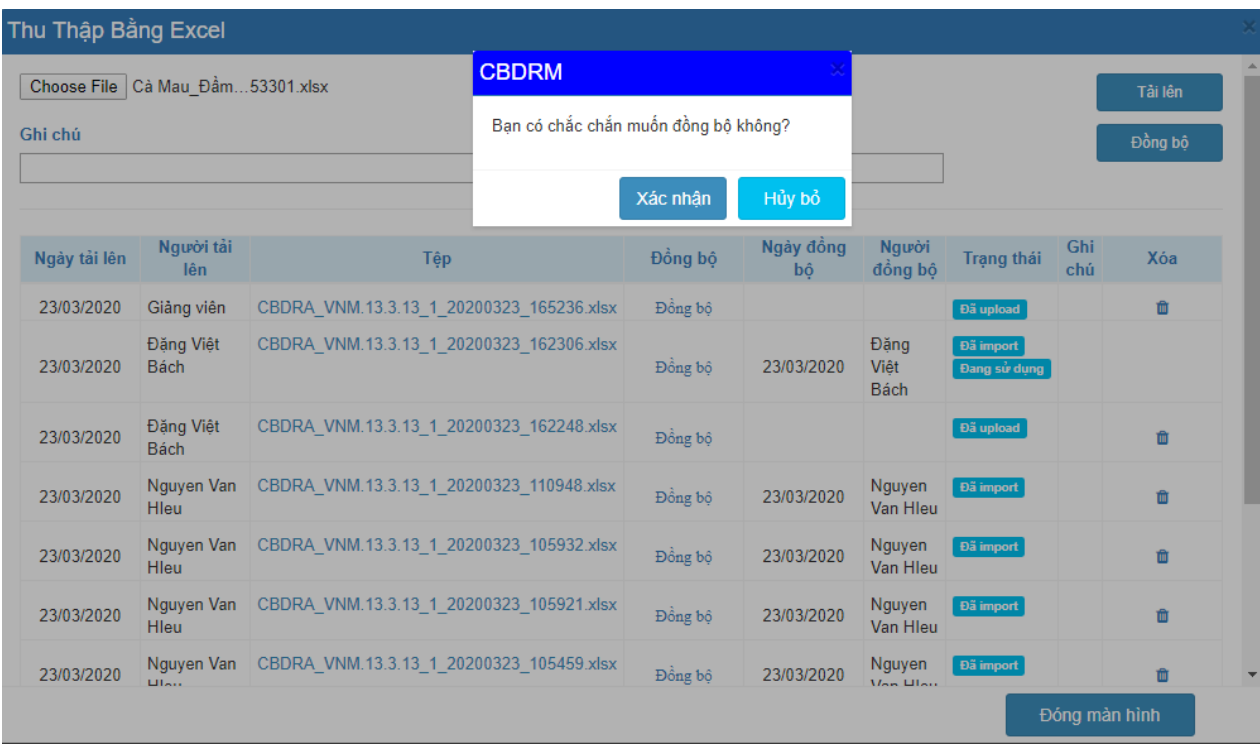

- Xuất hiện dòng thông báo: Bạn có chắc chắn muốn đồng bộ không?, nhấn xác nhận:
- Trong quá trình đồng bộ có thông báo, Đang đồng bộ thông tin từ file excel.

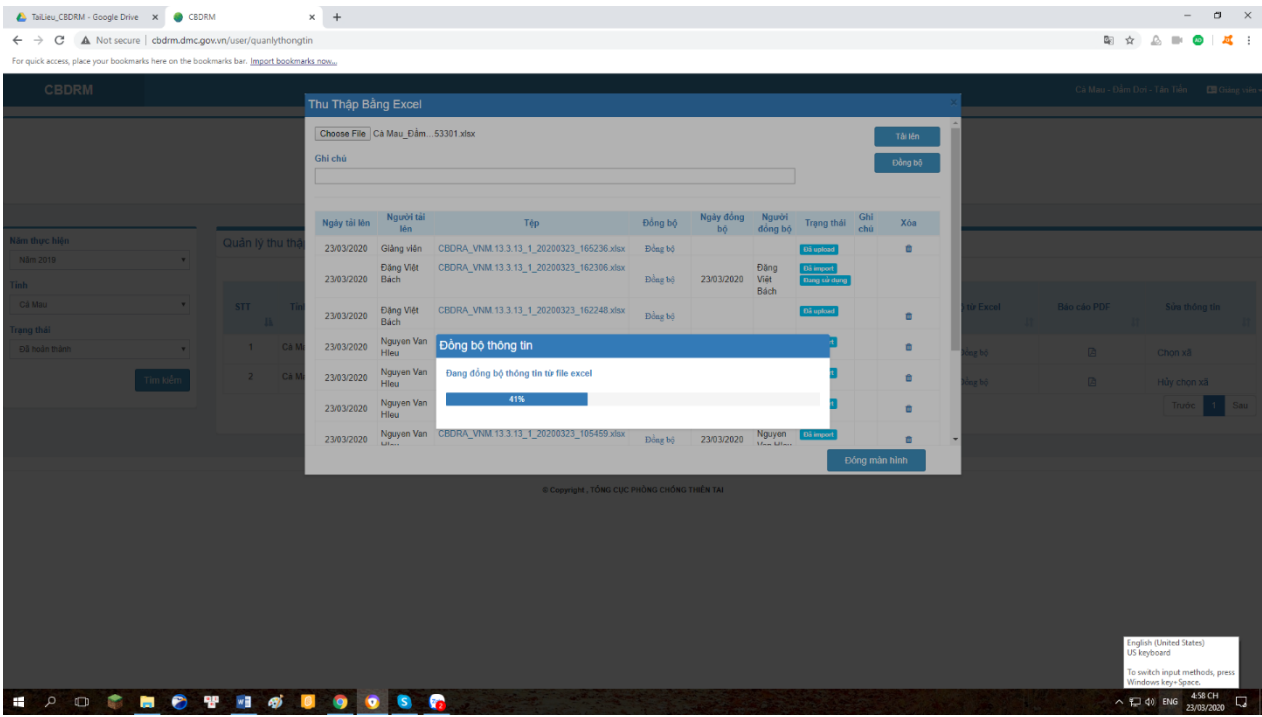

- Khi đồng bộ xong xuất hiện dòng chữ đồng bộ thành công, nhấn nút đóng.

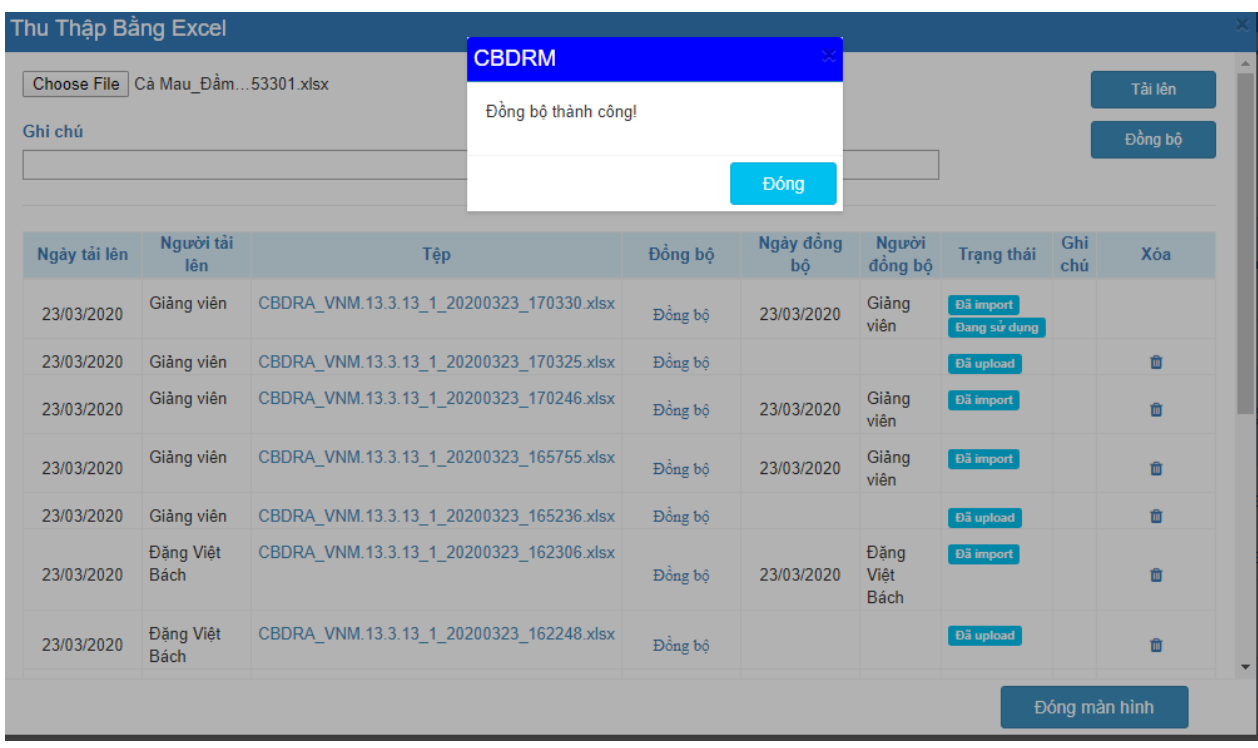

- Tại cột báo cáo PDF có biểu tượng file pdf, click vào đó để xuất dữ liệu ra file pdf.

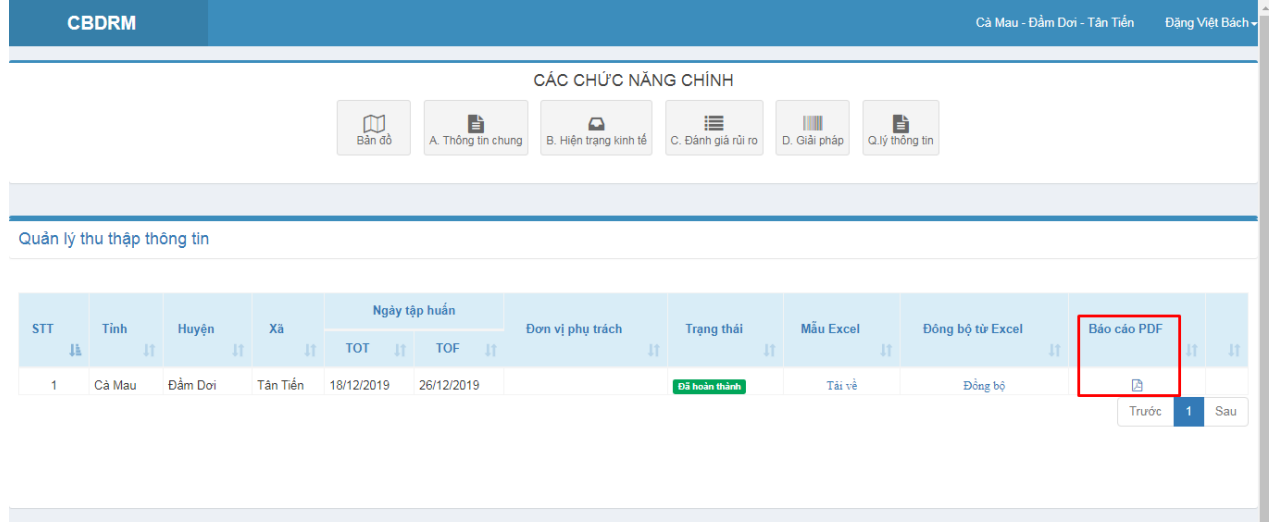